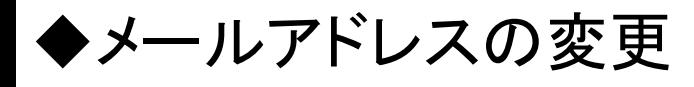

# ①トップ画面の「ユーザー情報確認・変更」をクリックしてください。

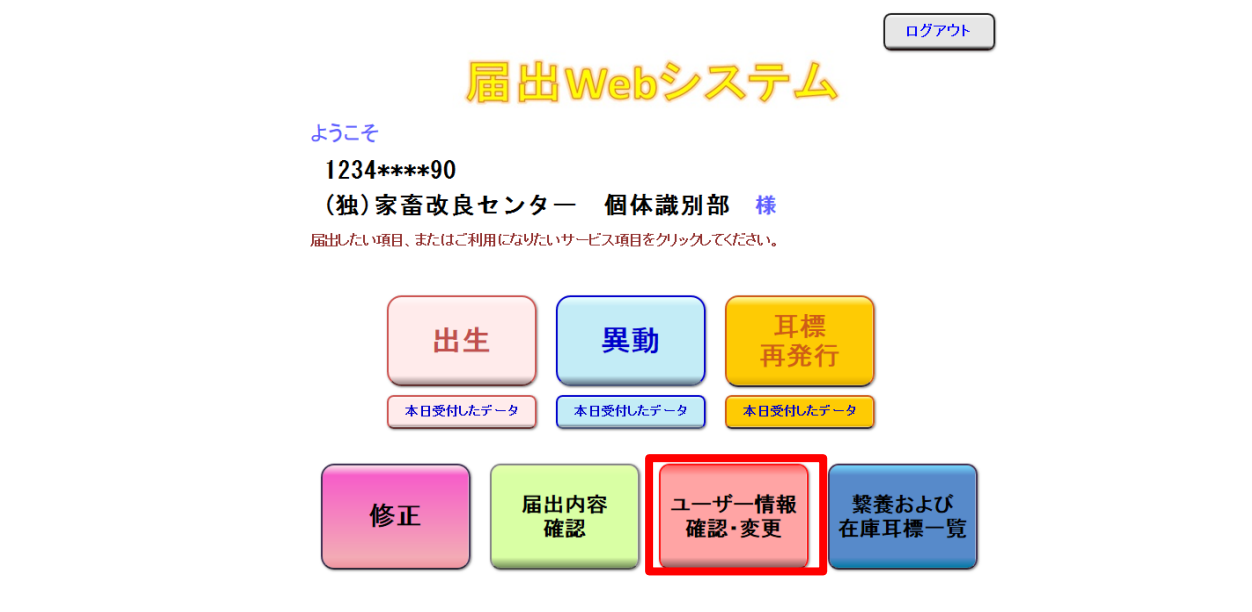

### ②ユーザー情報確認画面が表示されます。 メールアドレスの「変更する」をクリックしてください。

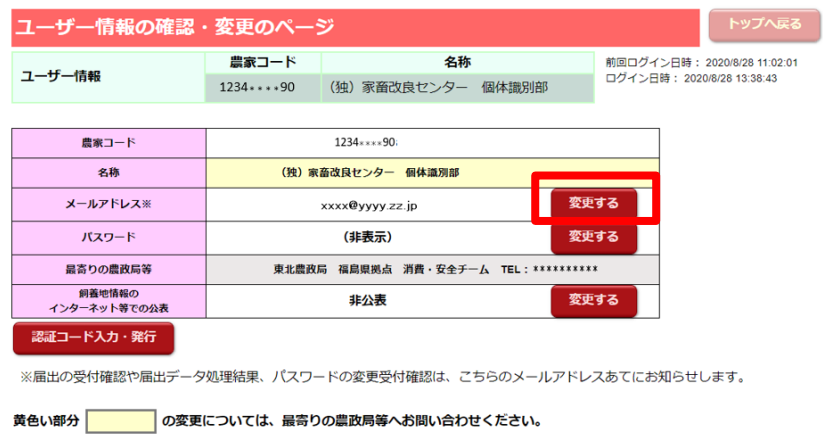

# ③変更後のメールアドレスを入力し、「変更する」をクリックしてください。

#### メールアドレスの変更

変更する

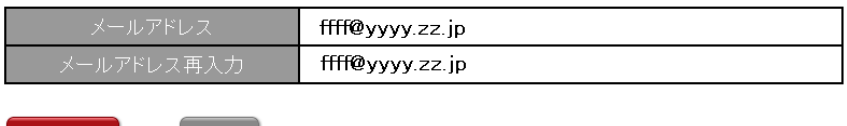

# 4変更が反映されたユーザー情報確認画面に戻ります。

ユーザー情報の確認・変更のページ

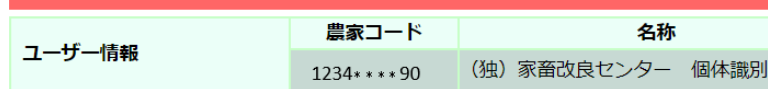

前回ログイン日時: 2020/8/28 11:02:01 ログイン日時: 2020/8/28 13:38:43

部

トップへ戻る

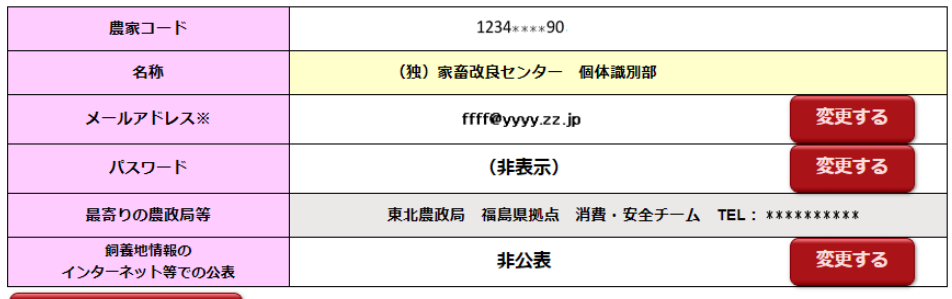

認証コード入力・発行

※届出の受付確認や届出データ処理結果、パスワードの変更受付確認は、こちらのメールアドレスあてにお知らせします。

黄色い部分 の変更については、最寄りの農政局等へお問い合わせください。

ールアドレスが変更されました。

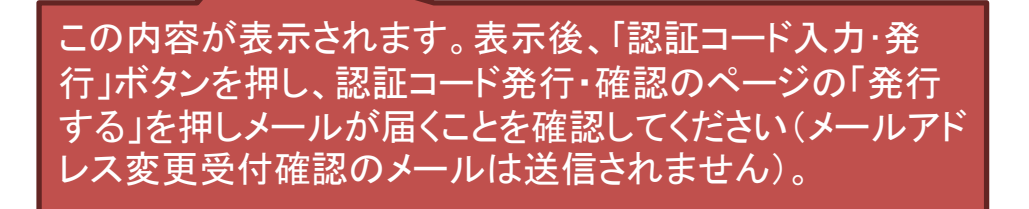

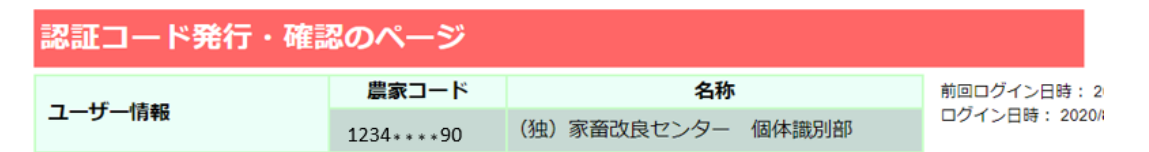

認証コードを以下のメールアドレスに送信します。 よろしければ、「発行する」ボタンを押してください。

#### 送信先: xxx@yyy.zz.jp

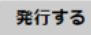

- 1. 上記以外のアドレスへ送信したい場合は、メールアドレスの変更手続きを行ってください。
- 2. 認証コードは、「発行する」ボタンを押すと直ちに送信されます。
- 3. 認証コードは、「発行する」ボタンを押す度に変更され、最後に発行したもののみが有効となります。
- 4. 発行した認証コードの有効期間は、発行当日限りです。翌日以降は、再度発行してください。